## **Transferring Data to the Summary Report Template**

- 1. Login to ESS
- 2. From the Home Page click on Generate a Report.
- 3. Select ESS Employer summary report and click Next.
- 4. Select **CSV** format and enter **2023** into the Fiscal Year field.
- 5. Click Schedule to generate the report.
- 6. After it is generated, the report will show on the Forms and Reports page.
- 7. Clicking on the report will cause it to pop up at the bottom.
- 8. Open the FY 2023 Summary Report CSV file from your computer.
- 9. Highlight the information contained in the Member Name field through the POS field for all employees.

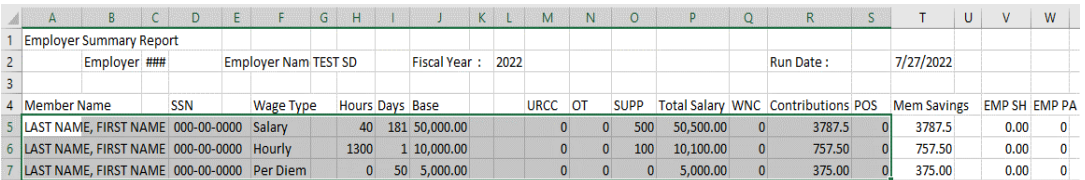

10.Select Copy

- 11.Go to the Summary Report Template
- 12.Click in the first available block on the Summary Template

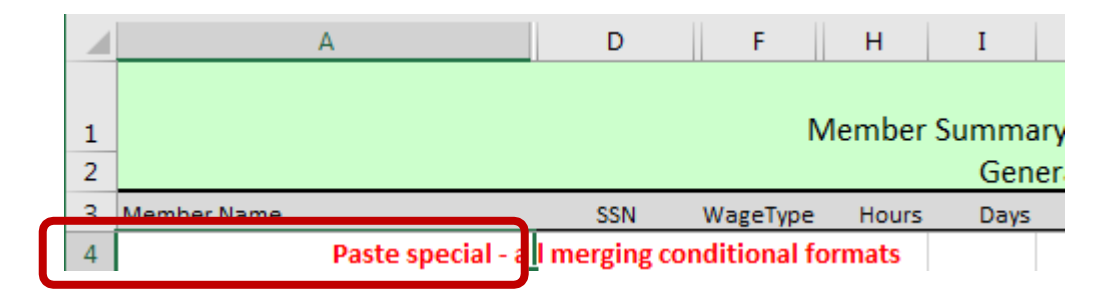

- 13.**Right click in the box, select Paste Special and choose the option "Keep Source Formatting".**
- 14.Your information should now be pasted to the spreadsheet. You should see highlighted rows and red comments in the Recommended Action Field.

**\*\*Important\*\***If you have more than 1000 employees on your Summary report you will need to copy the formula in columns Y, Z and AC down to the bottom of your spreadsheet.